**ホームページを見る**

### **(Opera Browser)**

は異なります。

Opera Browser を使って、ホームページの閲覧ができます。

アクセスリストに登録したホームページ(☞3-32 ページ)を順番に閲覧す ることができます。くわしくは、"ネットウォーカー(お気に入りめぐりを する)"(☞3-27 ページ)をご覧ください。

- Opera Browser は、パソコンなどで広く使われている Web ブラウザによる 表示と比べて、一部異なる部分や制限があります。
	- Opera Browser は Flash コンテンツの再生に対応していますがパソコンで 広く使われているブラウザによる再生に比べて、一部異なる部分や制限があ ります。

 Opera Browser の Flash Player は、ペンによる操作に最適化しています。 ポインタによる操作では、数回クリックしないとコンテンツが反応しないな ど、一部制限があります。

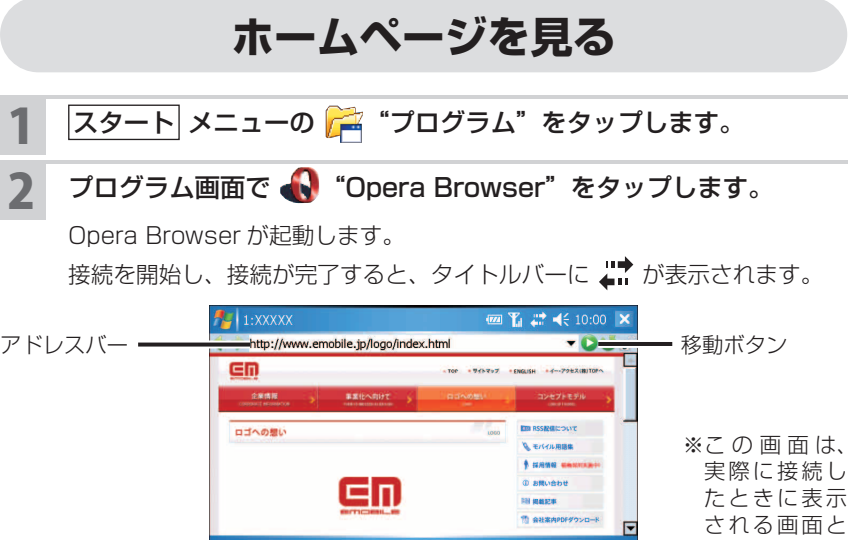

- アドレスバーに URL を入力し、■ (移動ボタン)をタップします。 入力した URL のホームページに移動します。
- ■■■ ■「ネットワークへのログオン」画面が表示された場合は、「ユーザー名」を確 認し、「パスワード」を入力して、OK をタップしてください。
- <u>|</u> ご注意 ホームページがうまく表示されないときは、Opera Browser のキャッシュ を削除してください。 キャッシュの削除は、画面右下の メニュー - ツール - 設定 - 履歴 タ ブから キャッシュ削除 をタップし、確認画面で はい をタップします。

### **Opera Browser の画面について**

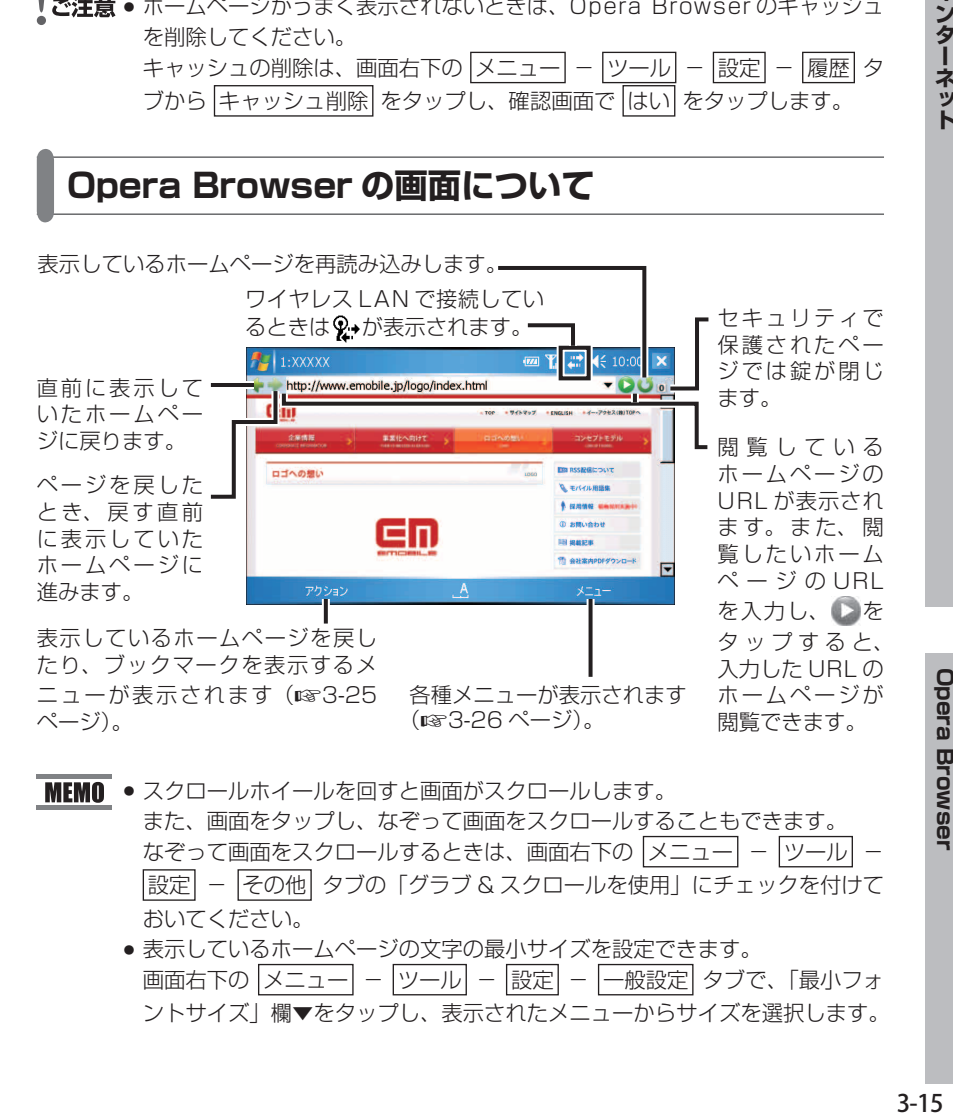

- ■ スクロールホイールを回すと画面がスクロールします。
	- また、画面をタップし、なぞって画面をスクロールすることもできます。 なぞって画面をスクロールするときは、画面右下の |メニュー| - |ツール| -設定 - その他 タブの「グラブ & スクロールを使用」にチェックを付けて おいてください。
		- 表示しているホームページの文字の最小サイズを設定できます。 画面右下の メニュー - ツール - 設定 - 一般設定 タブで、「最小フォ ントサイズ」欄▼をタップし、表示されたメニューからサイズを選択します。

**Opera Browser** 

インターネット

## **ネットワークを切断する**

#### タイトルバーの ↓■ をタップし、切断 をタップします。

タイトルバーの ↓★ が ↓<sub>x</sub> になります。

ワイヤレス LAN を使ってのインターネット接続を終了する場合

2-15 ページをご覧になりワイヤレス LAN を無効 (オフ)にします。 ワイ ヤレス LAN が有効(オン)の状態では、通常より早く電池パックの残量が 少なくなりますので、無効(オフ)にすることをおすすめします。

## **ホームページの表示を切り替える**

ホームページを拡大/縮小表示したり、画面幅に合わせたり、フルスクリーンで表 示する設定をします。

### **ホームページを拡大/縮小して表示する**

表示しているホームページを拡大または、縮小して表示します。

ホームページ表示中、画面右下の |メニュー| - ディスプレイ -拡大・縮小 をタップし、表示されたメニューから拡大/縮小率を選 びます。

選択した比率でホームページが表示されます。

### **ホームページを画面幅に合わせて表示/画面幅をこえて表示する**

表示しているホームページを画面幅に合わせて表示したり、合わせないで表示しま す。

ホームページ表示中、画面右下の メニュー - ディスプレイ -画面幅で表示 をタップします。

本製品の画面幅に収まるようにホームページを表示します。

2 画面右下の メニュー ー ディスプレイ ー PC モード をタップし ます。

ホームページの設定どおりにページを表示します。

### **フルスクリーンでホームページを表示する**

画面からタイトルバーなどを消して、フルスクリーンでホームページを表示します。

ホームページを表示している状態で、画面右下の |メニュー |ディスプレイ - フルスクリーン表示| をタップします。

ホームページがフルスクリーンで表示されます。

2 画面をタップしたままにして表示されるメニューから フルスクリーン表示 をタップします。

元の画面に戻ります。

**MEMO •** 手順 1 で、画面をタップしたままにして表示されるメニューから フルスクリーン表示 をタップしてもフルスクリーンに切り替わります。

### **ホームページの画像を表示する/表示しない**

ホームページを表示するとき、そのページ内の画像を表示しないようにできます。 画像を表示しないようにするとホームページを表示するまでの時間が短くなりま す。

画面右下の メニュー - ディスプレイ - 画像を表示 をタップし ます。

画像を表示 の左側のチェックが外れ、画像が表示されなくなります。

2 ホームページを表示すると、画像がないホームページが表示されま す。

MEMO • 画像を表示するときは

再度、画面右下の メニュー - ディスプレイ - 画像を表示 をタップしま す。 画像を表示 の左側にチェックが付き、ホームページ内の画像を表示するよ うになります。

**Opera Browser** 

## **複数のホームページを表示してページを切り替える**

表示しているページとは別のページを表示し、複数のホームページを簡単に切り替 えることができます。

ホームページ表示中、画面右下の「メニュー」- タブ操作 新しいタブ をタップします。

2 アドレスバーに URL を入力しいをタップします。または、画面 左下の アクション - ブックマーク/履歴 をタップし、さらに ブックマーク または 履歴 をタップし表示されたリストの名称を タップします。

目的のホームページが表示されます。

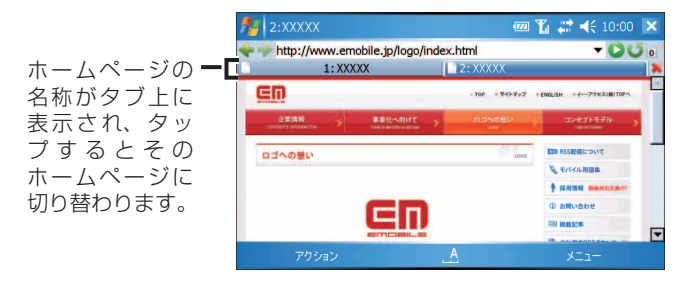

3 タブ上のホームページ名称をタップしてホームページを切り替えま す。

画面右下の |メニュー| - |タブ操作| - |次のタブ| をタップしても次のホーム ページに切り替えることができます。

MEMO ● 表示しているホームページを閉じるときは 画面右下の メニュー ー タブ操作 ー タブを閉じる をタップします。

# **ブックマークを使用する**

何度も見たいホームページはブックマークとして登録しておくと、次からそのホー ムページを閲覧するときに便利です。

### **ブックマークに追加する**

- ブックマークに追加したいホームページを表示しているときに、画<br>面左下の フクション| |ページをブックマークに追加| をタップし |ページをブックマークに追加| をタップし ます。
- 2 表示された画面で、ホームページの名前とアドレスを確認し、画面 右上の ok または画面左下の OK をタップします。

フォルダを指定するときは、フォルダ欄の 4ト をタップしてフォルダ名を 表示します。 ブックマークに追加されます。

### **ブックマークのページを見る**

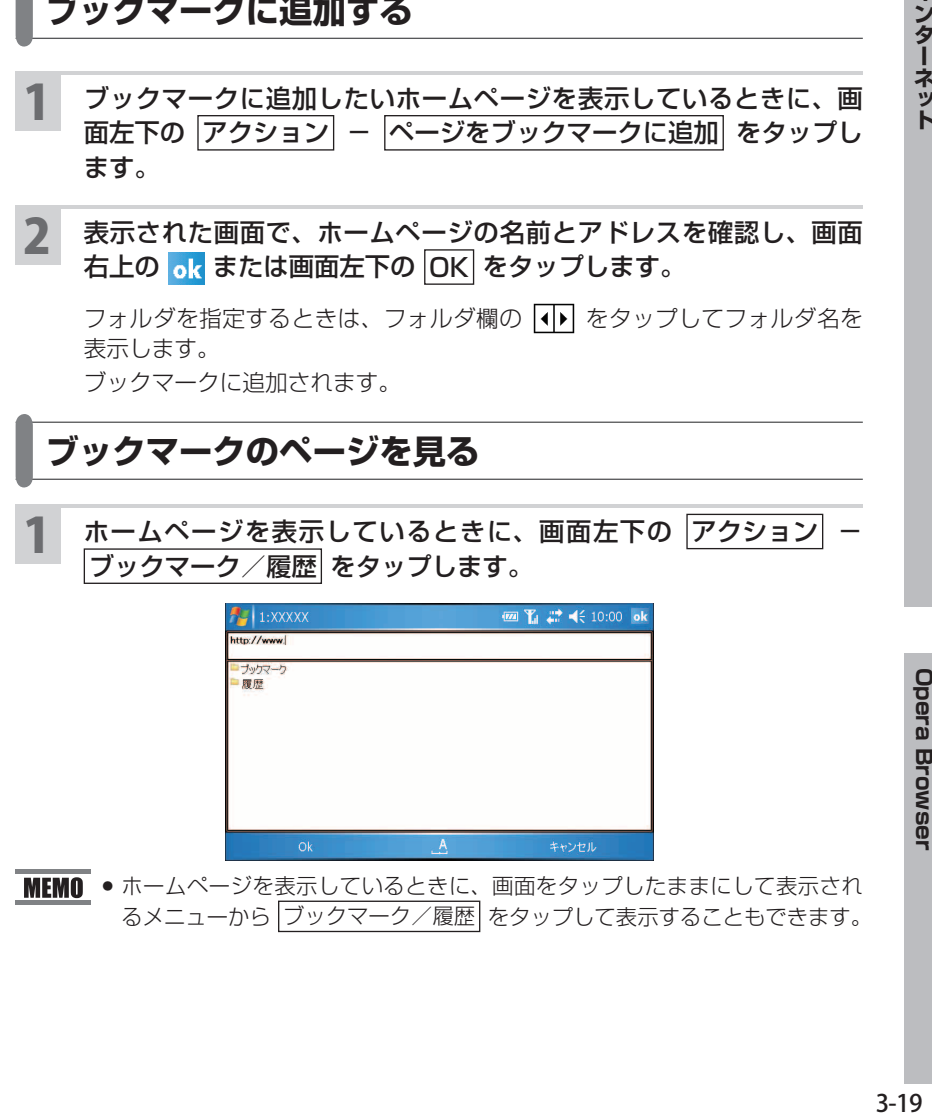

■ MEMO ● ホームページを表示しているときに、画面をタップしたままにして表示され るメニューから ブックマーク/履歴 をタップして表示することもできます。

Opera Browsel

### 2 フックマーク をタップします。

ブックマークに登録しているホームページの名前やフォルダがリスト表示されます。

- MEMO ブックマーク/履歴画面を消してホームページ表示画面に戻るには
	- 画面右下の キャンセル をタップします。
	- 手順 2 で 履歴 をタップすると履歴のリストが表示されます。
	- 1 つ上の状態に戻るとき (1 つ上の階層に戻るとき) ももタップします。
	- 履歴を削除するときは、3-23 ページをご覧になり削除してください。

#### 3 フォルダを開くなどしてリストから目的のホームページの名前を タップします。

目的のホームページが表示されます。

### **ブックマークを編集する**

追加したブックマークを編集したり、関係しているホームページを1つのフォルダ にまとめることができます。

#### フォルダを作成し、フォルダにブックマークを移動してまとめる

画面右下の メニュー ー ツール ー ブックマークの編集 をタップ します。

ブックマーク編集画面を表示します。

<mark>2</mark> ブックマーク編集画面で画面右下の <mark>メニュー</mark> - フォルダ作成 を タップします。

3 表示された画面で、名前の項目にフォルダ名を入力し、ok をタップ します。

ブックマーク編集画面に戻り、入力した名前のフォルダが表示されます。

#### ▲ フォルダにブックマークを移動してまとめます。

目的のブックマークを選択して画面右下の メニュー - 編集 をタップしま す。

#### <mark>5</mark> フォルダ欄の【♪】をタップして作成したフォルダ名を表示し、<mark>ok</mark> をタップします。

ブックマークがフォルダに入ります。

- ■ ブックマークに登録したいホームページをフォルダに入れるときは **1** ブックマークに登録したいホームページを表示しているときに画面左下の
	- アクション ページをブックマークに追加 をタップします。 2 フォルダ欄の < ▶ をタップしてフォルダ名を表示し、 ok をタップします。

ブックマーク編集画面を閉じる

ブックマーク編集画面で画面右下の メニュー - 閉じる をタップ します。

ブックマーク編集画面が閉じ、前の画面に戻ります。

ブックマークを新規作成する

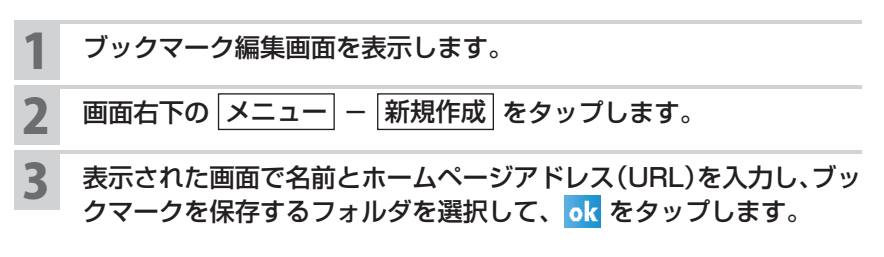

ブックマークを編集/削除する

- 1 ブックマーク編集画面を表示します。
- 2 編集または、削除するブックマークを選択し、画面右下の メニュー - 編集 または 削除 をタップします。
- 3 ・ 編集を選択したときは、表示された画面で名前、ホームページア ドレス (URL) を修正して ok をタップします。

ブックマークが編集されます。

・ 削除を選択したときは、表示された確認画面で はい をタップし ます。

ブックマークが削除されます。

インターネット

# **ホームページの画像を保存する**

ホームページの画像を本製品に保存できます。

#### 保存したいホームページの画像をタップしたままにし、表示された メニューから 画像を保存 をタップします。

保存画面が表示されます。

#### 2 保存画面で名前を確認または変更し、保存するフォルダや保存する 場所を選択します。

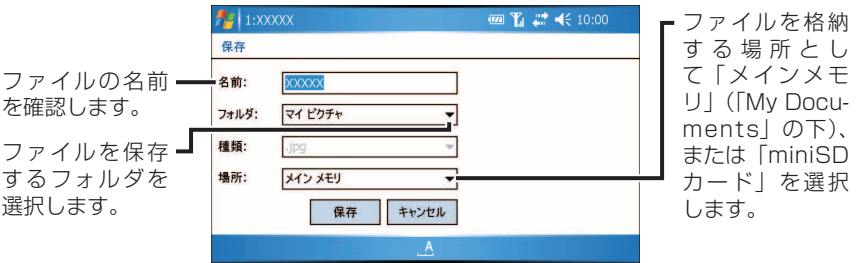

3 保存 をタップします。

# **ファイルをダウンロードして保存する**

1 保存するファイルが組み込まれているホームページから ダウンロード などをタップして、ファイルをダウンロードします。

画面に表示される内容にしたがって操作します。

#### 2 表示された保存画面で名前を確認または変更し、保存するフォルダ または保存する場所を選択し、保存 をタップします。

ファイルのダウンロード画面が表示され、ダウンロードが始まります。 本製品で動作するソフトウェアの場合、インストール方法などは、ホームペー ジに掲載されている説明をご覧ください。

# **表示しているページをホームページ (起動時のページ)に設定する**

"Opera Browser"を起動したときに最初に表示されるページを設定します。起動 時に表示するホームページを表示した状態で、画面右下の |メニュー| - |ツール| -|設定| ー | 一般設定| タブで、 |現在のページに設定| をタップします。設定が終わった ら ok をタップします。

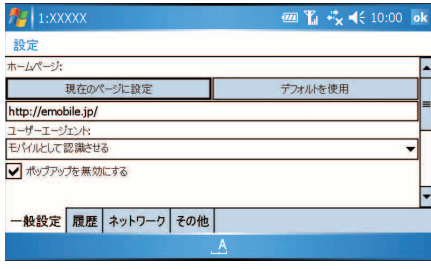

■ NEMO ● ご購入時の設定に戻すときは、デフォルトを使用 をタップします。

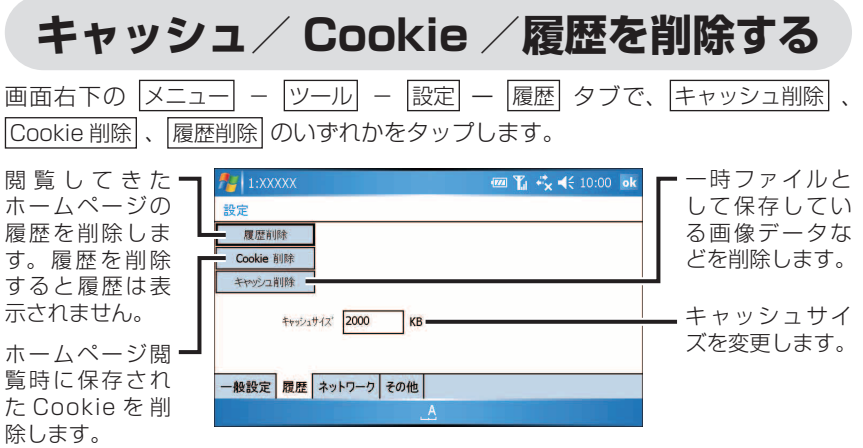

## **ポップアップを無効にする**

|画面右下の |メニュー| - |ツール| - |設定| - |一般設定| タブで 「ポップアップを無効にする」のチェックを付けます。

# **プロキシサーバーや セキュリティプロトコルを設定する**

- 画面右下の メニュー ー ツール ー 設定 ー ネットワーク タブでプ ロキシサーバーやセキュリティプロトコルの設定を行います。
	- ・プロキシサーバーを設定するときは 「HTTP」や「HTTPS」にチェックを付け、サーバーを入力します。
	- ・セキュリティプロトコルを設定するときは 「SSL2 を有効にする」などにチェックを付けます。

## **JavaScript/ アニメーション GIF/ プラグインなどを有効にする**

- 画面右下の メニュー ツール 設定 その他 タブで、 「JavaScript」、「アニメーションの表示」、「プラグインを有効にす る」、「Cookie を有効にする」のチェックを付けます。
	- ・「JavaScript」を有効にすると、ホームページに埋め込まれている JavaScript を認識し表示します。
	- ・「アニメーションの表示」を有効にすると、アニメーション GIF を表示しま す。
	- ・「プラグイン」を有効にすると、Opera Browser に追加されているプラ グインを実行できます。ご購入時に用意されているプラグインは「Flash」 です。
	- ・「Cookie」を有効にすると、ホームページ閲覧時に Cookie を保存します。

# **Opera Browser のメニュー**

### アクション

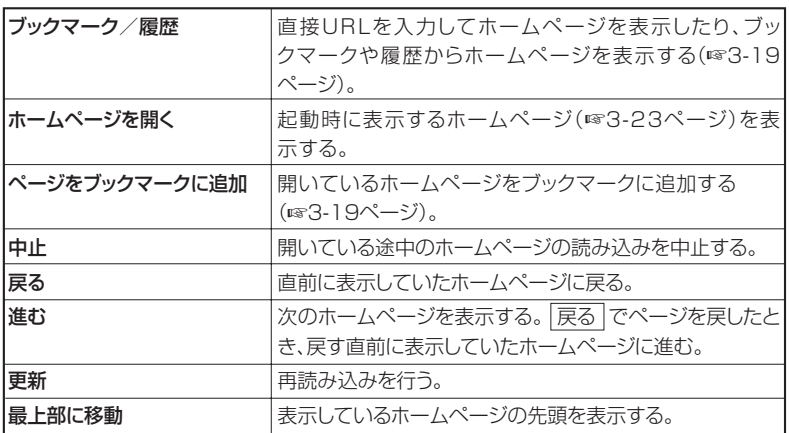

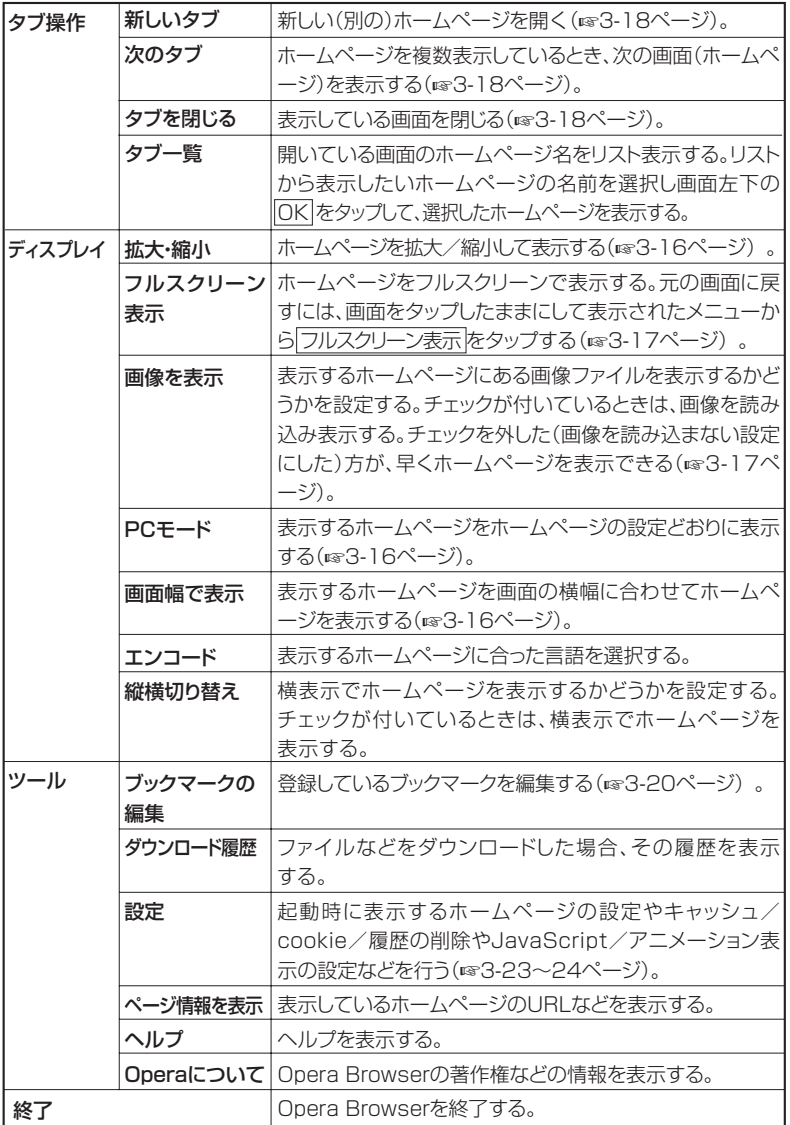